## Replace Block

2602 GstarCAD MY /KW November 9, 2021 Workflow 0 804

In the current drawing, you can use one block to replace another one, moreover, you can purge the unreferenced block when the operation is finished.

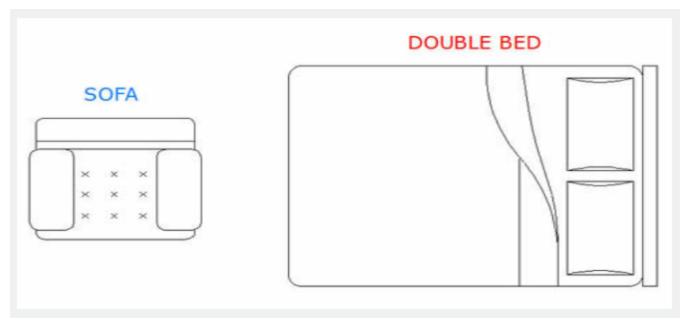

Menu : Express tools>Blocks>Replace Block

**Command Entry : BLOCKREPLACE** 

Select a block to replace: Double bed. Then select: OK

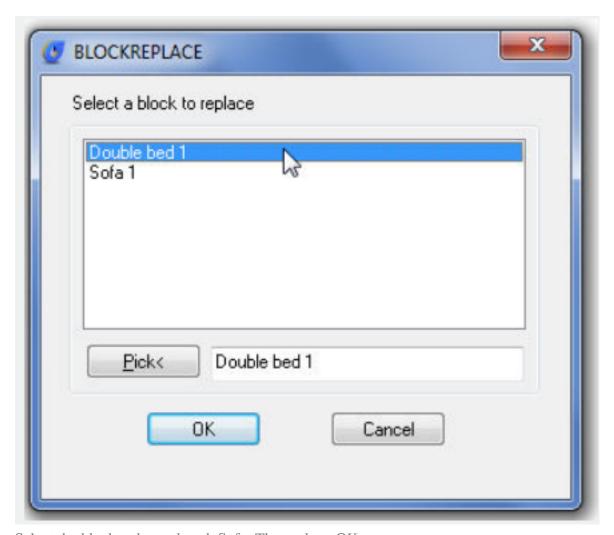

Select the block to be replaced: Sofa. Then select:  $\ensuremath{\mathsf{OK}}$ 

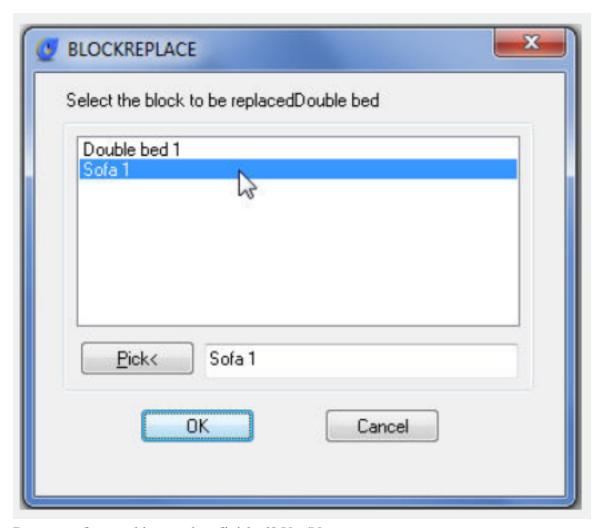

Purge unreferenced items when finished? Yes/No

See the result below:

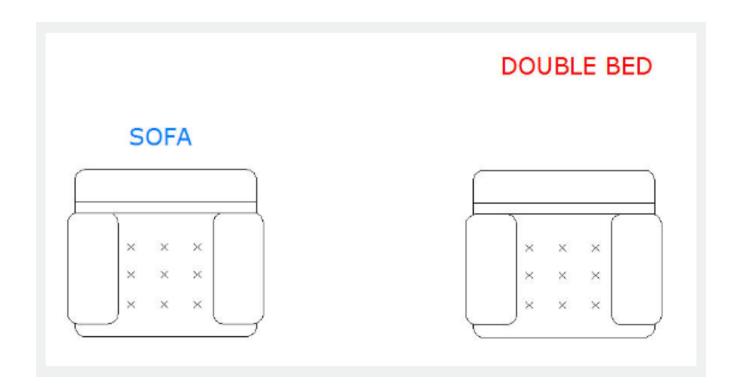

Online URL: https://kb.gstarcad.com.my/article/replace-block-2602.html